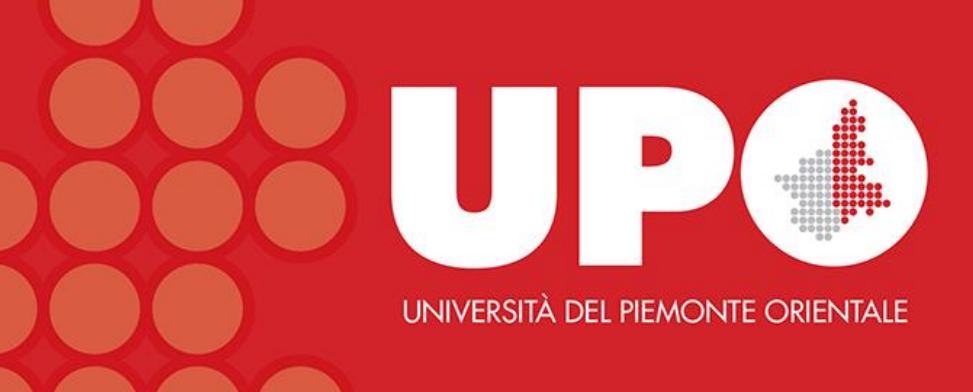

## Nursing Reference Center Plus

### Indicazioni su come:

- eseguire ricerche semplici ed avanzate in NRC Plus
	- settare *alert* su temi specifici
- cercare video di ambito infermieristico
- accedere agli ebook

Biblioteca Interdipartimentale di Medicina

Giugno 2020

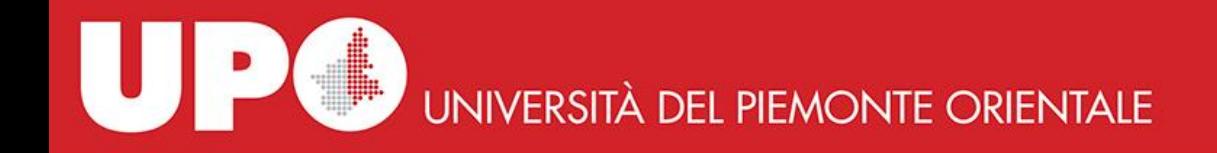

## **Che cos'e NRC Plus?**

*Nursing Reference Center Plus* è una banca dati di informazioni *evidence-based* realizzata da EBSCO che supporta gli obiettivi formativi di infermieri e docenti in ambito infermieristico, incentiva gli studenti nell'accesso alla ricerca ed offre opzioni per la cura del paziente.

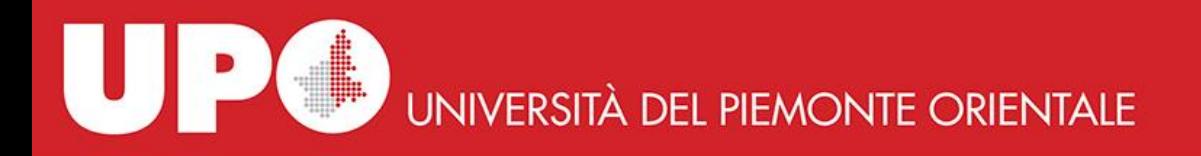

#### **Come eseguire una ricerca semplice in NRC Plus**

Inserisci i termini che ritieni pertinenti nel box di ricerca e clicca su **Search**. Ad esempio inseriamo il termine *fibromyalgia*.

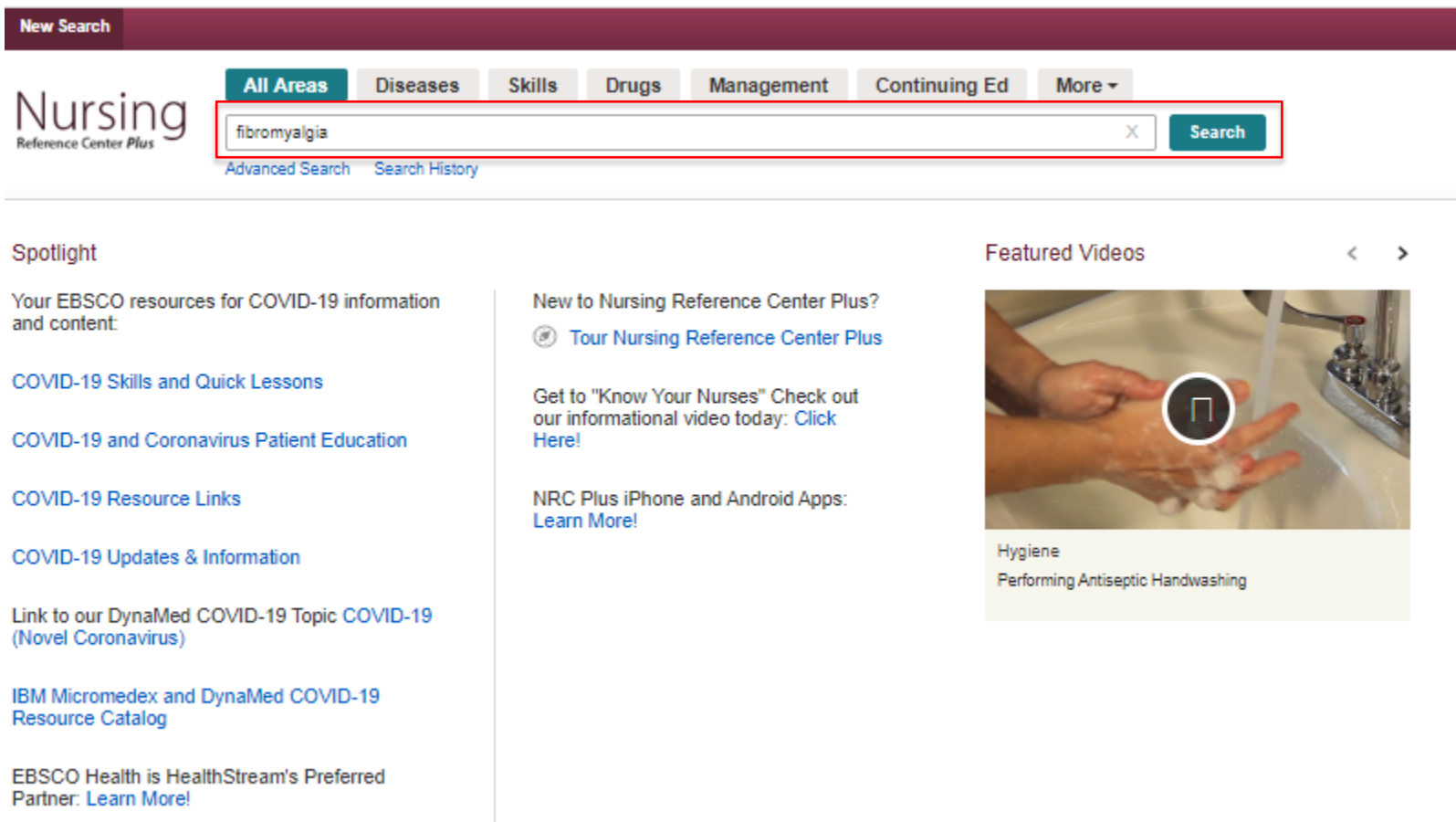

**UNIVERSITÀ DEL PIEMONTE ORIENTALE** 

Nella colonna che trovi a sinistra nella pagina dei risultati puoi limitare la tua ricerca:

- a specifici tipi di documento, selezionando per esempio **Quick Lessons**, **Evidence - Based Care Sheets**,B**ooks**, etc **.**
- all'aspetto che ti interessa maggiormente, per esempio l'educazione al paziente afflitto da fibromialgia
- al sesso e a specifiche fasce di età del paziente
- ad una specifica specialità infermieristica, per esempio **rehabilitation nursing**

Operate le tue scelte, per accedere ai documenti di tuo interesse basta semplicemente cliccare su "HTML Full Text" o "PDF Full Text"

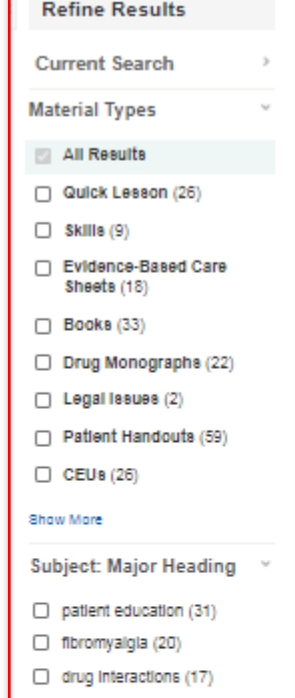

- □ fibromyalgia therapy (16)  $\Box$  fibromyalgia symptoms (15)
- $\Box$  fibromyalgia etiology (13)

```
Show More
```
Age

```
Publication Type
```
Gender

**Nursing Specialty** 

- $\Box$  neuroscience nursing (21) medical-surgical nursing (18)
- rehabilitation nursing (7)

#### Search Results: 1 - 10 of 178 1. Fibromyalgia March P; Pravikoff D; CINAHL Nursing Guide, EBSCO Publishing, 2018 Feb 23 (Quick Lesson). **HTML Full Text EX PDF Full Text** Oulek Lesson 2. Fibromyalgia (Alternative Therapy) Health Library: Evidence-Based Information, EBSCO Publishing, 2015 Dec 01 (patient education - natural & alternative treatments)  $=$   $=$ E HTML Full Text Languages  $B =$ Patient Education 3. Fibromyalgia Health Library: Evidence-Based Information, EBSCO Publishing, 2019 Sep 01 (patient education - condition) - -≡≡ HTML Full Text Languages 国  $\triangle$  = Patient Education 4. Fibromvalgia (Alternative Therapy) Health Library: Evidence-Based Information, EBSCO Publishing, 2015 Dec 01 (patient education - natural & alternative treatments)  $=$   $=$ HTML Full Text Languages l =  $B =$ Patient Education 5. Aerobic Exercise May Reduce Pain and Improve Function in Patients with Fibromyalgia Health Library: Evidence-Based Information, EBSCO Publishing, 2018 Feb 01 (patient education - research summaries)  $\lambda$  $=$   $=$ 티프 **E** HTML Full Text  $B =$ Pattent Education 6. Fibromyalgia (Alternative Therapy) Related Resources and References

Health Library: Evidence-Based Information, EBSCO Publishing, 2015 Dec 01  $\overline{a}$ 

```
MTML COLLTANT L.
```
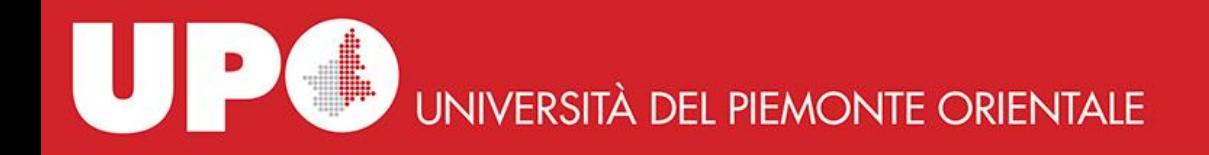

NRC Plus offre la possibilità di ricercare per contenuti relativi a patologie, competenze, farmaci, gestione, formazione continua, educazione del paziente e libri. Questi contesti di ricerca possono essere selezionati dal menu che si trova sopra il box di ricerca. Scegli il contesto che ritieni opportuno, inserisci i termini di ricerca e clicca poi sul bottone **Search**.

Per esempio selezioniamo il contesto **Diseases**, scriviamo nel box di ricerca *fibromyalgia* e clicchiamo su **Search**. Troveremo informazioni *evidence-based* sulla patologia, incluse *Quick Lessons* and *Evidence-Based Care Sheets.*

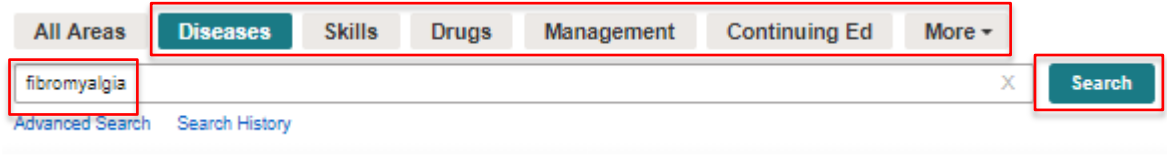

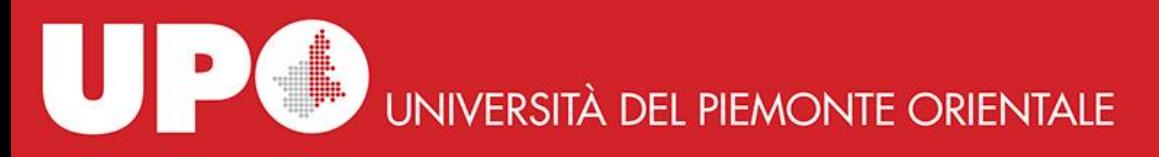

### **Come eseguire una ricerca avanzata in NRC Plus**

Re

- 1. Clicca sul link **Advanced Search** che si trova sotto il box di ricerca
- 2. Inserisci i tuoi termini di ricerca (nel nostro caso *heart failure*)
- 3. Seleziona dal menu a tendina a sinistra del box di ricerca il contesto specifico cui vuoi limitare la tua ricerca: **Diseases**, **Skills**, etc. (nel nostro caso **Diseases**)

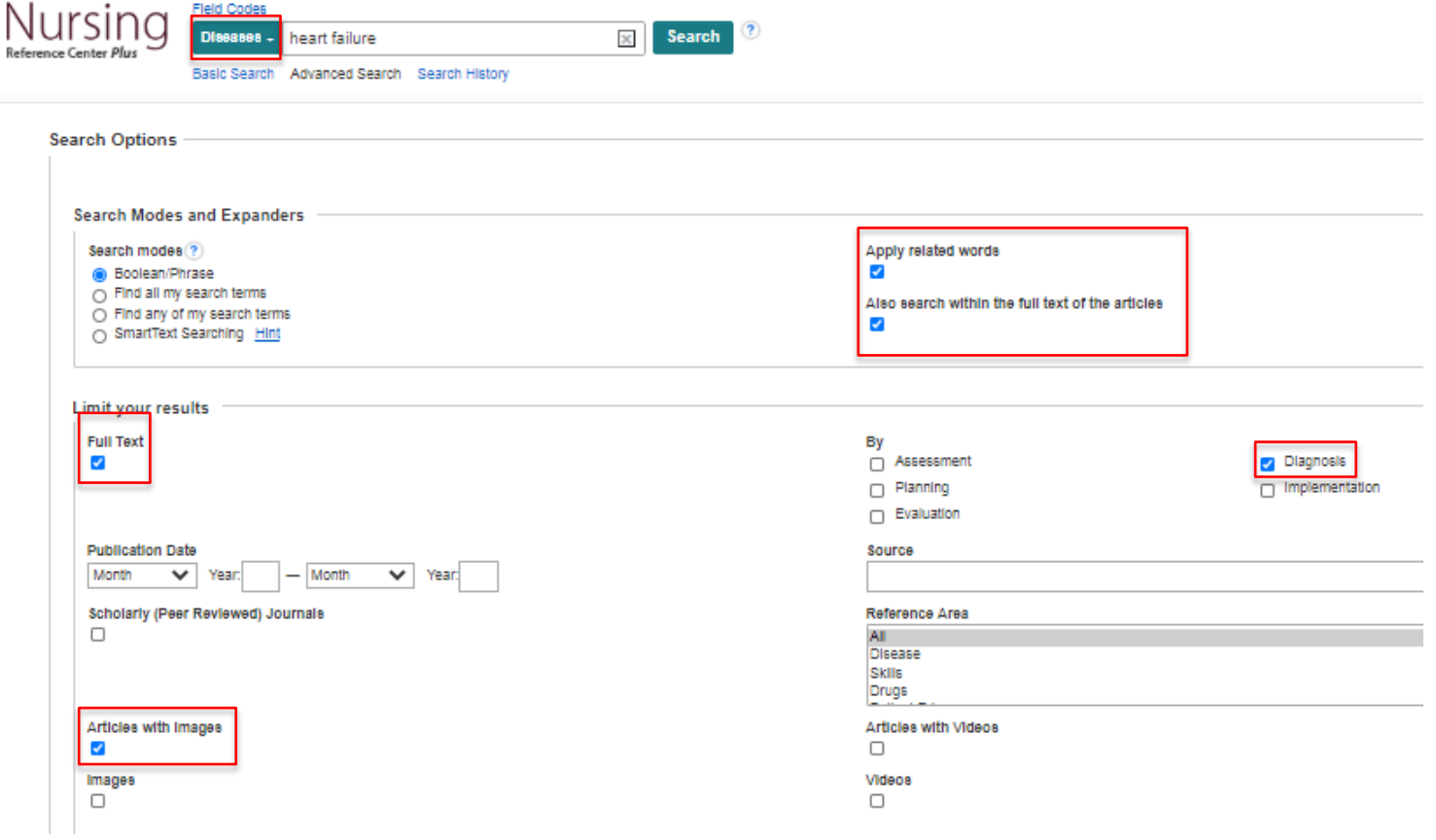

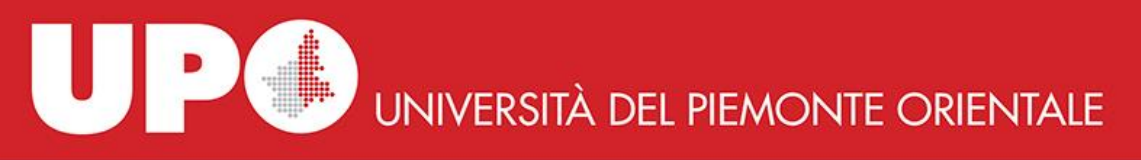

- 4. Utilizza i **Limiters** per restringere la tua ricerca:
	- **Full Text** limita la tua ricerca ai soli articoli disponibili in *full text* (opzione selezionata nel nostro esempio)
	- **Publication Date** limita la tua ricerca ad articoli pubblicati in uno specifico *range* temporale
	- **Scholarly (Peer Reviewed) Journals** limita la tua ricerca a riviste accademiche *peer reviewed*
	- **Articles with Images** limita la tua ricerca ad articoli in cui sono presenti immagini (opzione selezionata nel nostro esempio)
	- **Images** limita la tua ricerca alle sole immagini
	- **Articles with Videos** limita la tua ricerca ad articoli in cui sono presenti video
	- **Videos** limita la tua ricerca ai soli video
	- **By**: **Assessment, Diagnosis** (opzione selezionata nel nostro esempio), **Planning, Implementation, Evaluation** – limita la tua ricerca ad articoli focalizzati su uno o più di questi aspetti
- 5. Utilizza gli **Expanders** per ampliare la tua ricerca:

**Apply related words**– estende la ricerca a sinonimi e forma plurale dei termini di ricerca inseriti; per esempio digitando *heart failure* si otterranno risultati che includono anche *cardiac failure* (opzione selezionata nel nostro esempio)

**Also search within the full text of the articles** – estende la ricerca andando a trovare il/i termine/i inserito/i all'interno del *full text* degli articoli (opzione selezionata nel nostro esempio)

6. Clicca su **Search**

## **UNIVERSITÀ DEL PIEMONTE ORIENTALE**

### **Come settare** *alert* **su temi specifici**

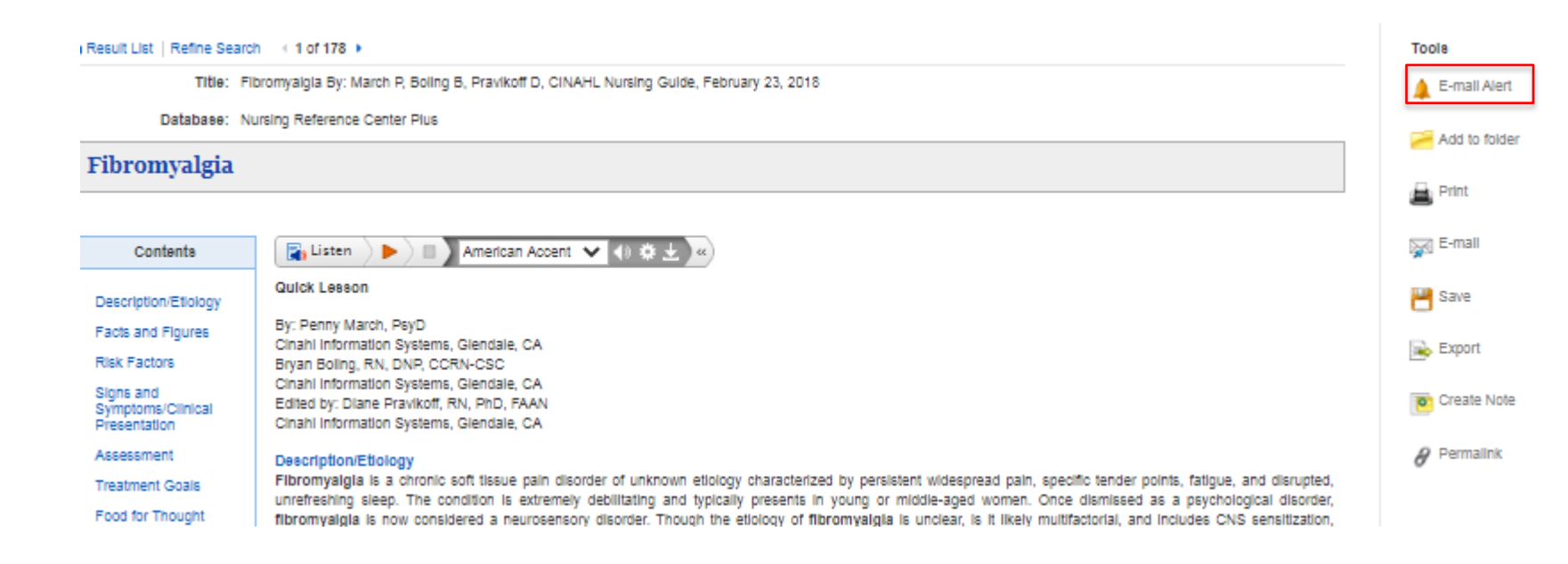

Cliccando sul titolo di un documento o sull'icona **HTML Full Text** arriviamo ad una schermata che consente di impostare un *alert* per essere avvertiti quando il documento verrà aggiornato. Per farlo occorre:

- cliccare su **E-mail Alert**
- inserire il proprio indirizzo e-mail
- selezionare la frequenza con cui si vuole essere informati
- cliccare su **Create Alert.**

8 Per impostare un *alert* non occorre creare alcun account personale.

Create Alert ® Email me when this topic has been updated. **Your E-mail: \*** How offen: \* Once a day **Create Alert** Cancel

« Result List | Refine Search + 1 of 178 →

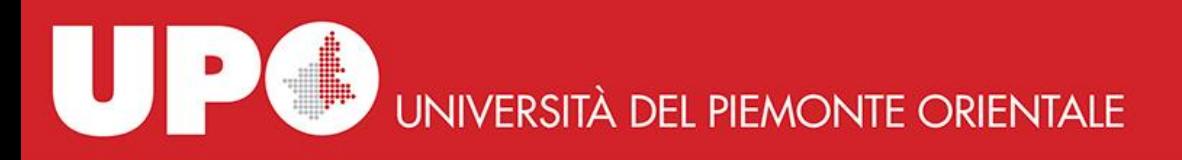

### **Come cercare video di ambito infermieristico**

NRC Plus include anche una collezione di video sulle competenze infermieristiche. I video sono facilmente accessibili cercando a partire dalla pagina **Skills**. Per esempio selezioniamo l'opzione **Skills**, scriviamo nel box di ricerca *venipuncture* e clicchiamo su **Search***.*

Possiamo estrarre i video disponibili sull'argomento spuntando il quadratino in corrispondenza della parola **Videos** all'interno del filtro **Material Types**.

Per visualizzare un video occorre semplicemente cliccare sul link corrispondente nell'elenco dei risultati e poi sulla freccia di avvio del filmato.

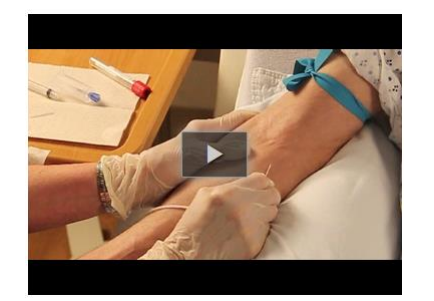

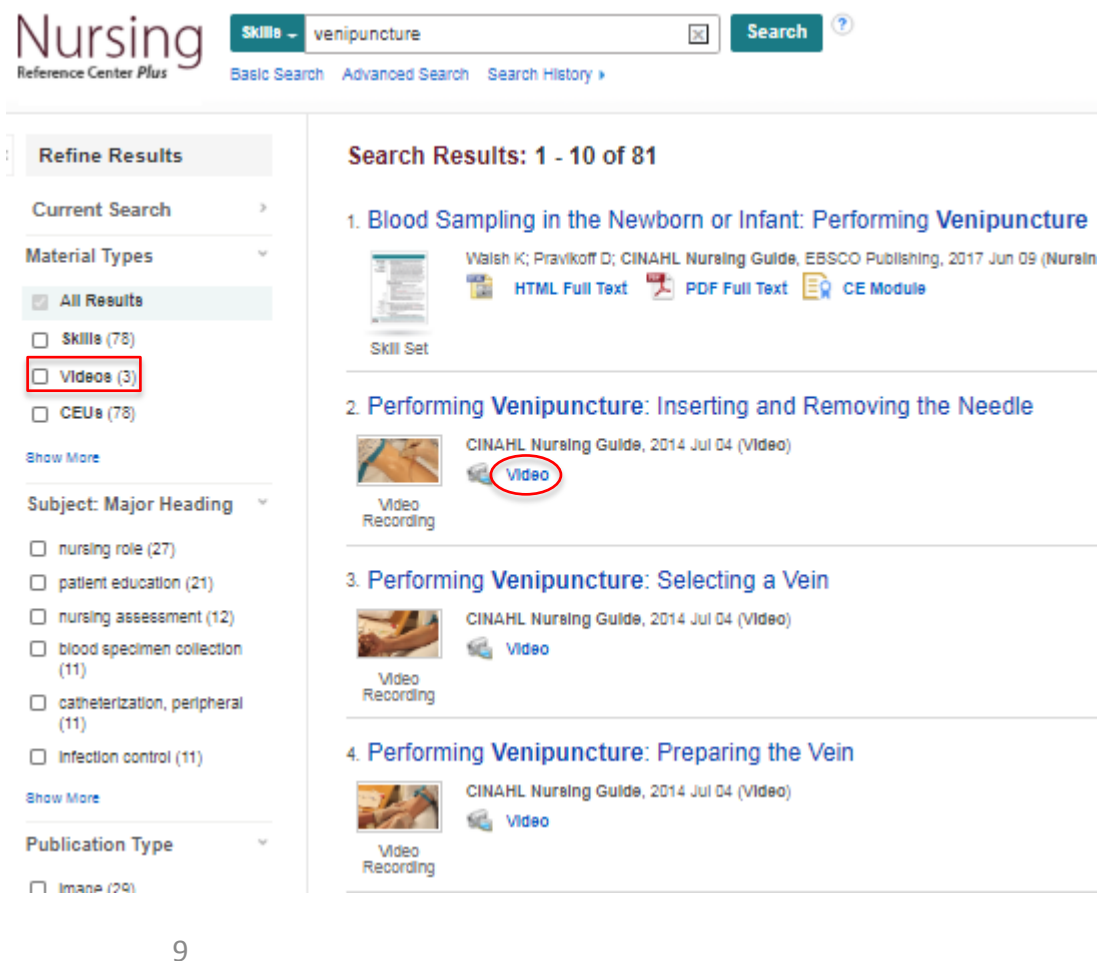

# **UNIVERSITÀ DEL PIEMONTE ORIENTALE**

### **Come accedere agli** *ebook*

Per accedere agli *ebook* disponibili in NCR Plus occorre selezionare dal menu a tendina l'opzione **Books**, scrivere l'argomento di interesse nel box di ricerca e cliccare su **Search**. Ad esempio inseriamo nel box di ricerca la parola *diabetes* e clicchiamo su **Search**.

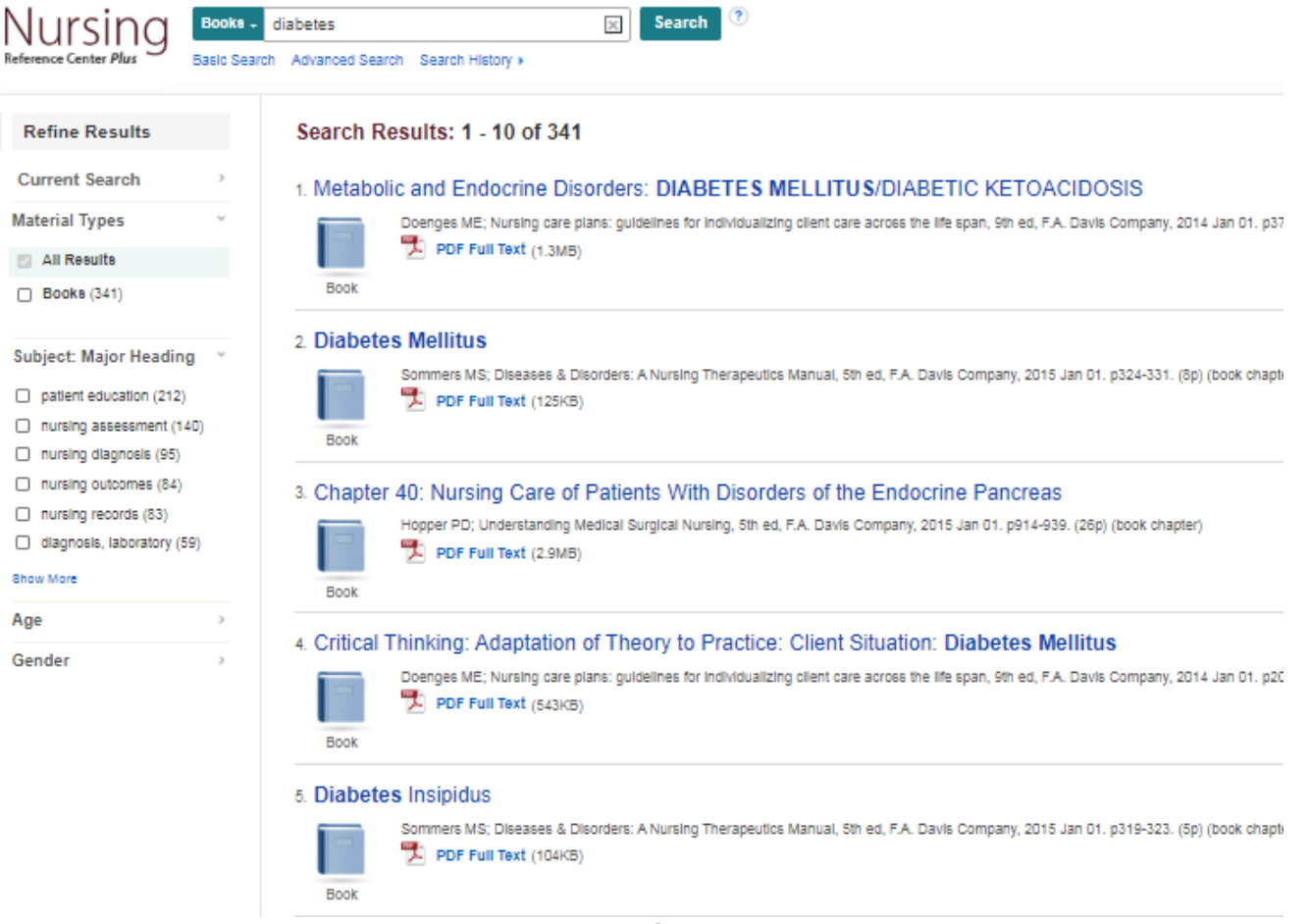

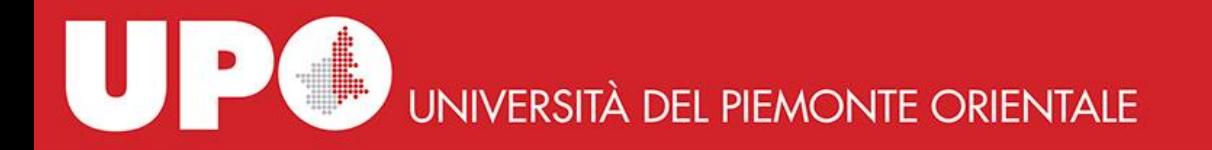

Per accedere ad una guida completa all'utilizzo di NRC Plus, clicca su **Help**, nella barra in alto a destra del menu.

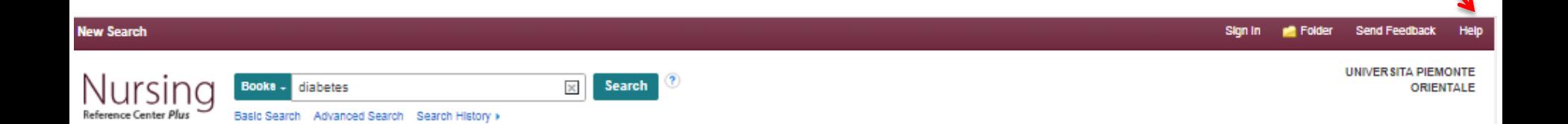